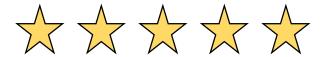

#### BUILDABRAND

### Recommendations

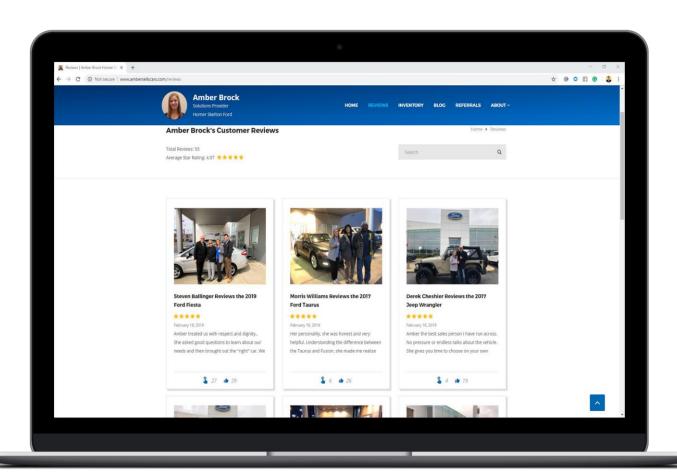

# Why call it a recommendation?

When a customer hears the word "Review" it could scare them. They may think that it is going to be long. When you use the term "Recommendation" it sounds better and you are more likely to get the recommendation from them.

When you hear the term recommendation just know it is the same thing as a review. We choose to train our clients to say recommendation rather than review because it has been proven provide better results.

Your photo and video customer reviews are displayed on your Build-A-Brand website in order to build trust with current and future prospects.

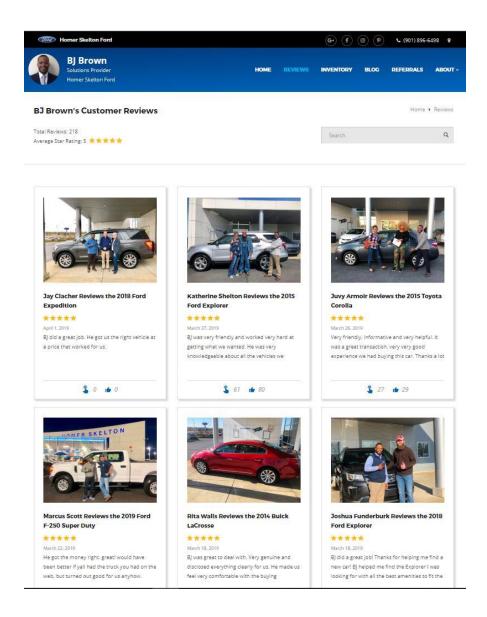

Your reviews can be shared in social media by both you and your customers, helping create your online brand, as well as create "top of mind awareness" for future car-buyers.

# WHEN to ask and HOW to ask for the recommendation.

The best time to ask for the recommendation/review is right before your customer goes to finance. This is one way you could ask for the review:

- You "Mr./Mrs. customer thank you so much for allowing me to help you find the right vehicle. Do you mind if I ask you for a favor?
- Customer Sure, whats the favor?
- You "Would you complete a quick recommendation for me it takes less than 30 seconds. It would mean a lot to me and also help other people see what kind of experience they can receive when they purchase a car from me."
- Customer "Sure!"

Once your customer completes the recommendation/review you want to then tell them what will happen next.

• You - "Thank you so much for completing that recommendation for me. What will happen now is you will go to the finance office when the finance managers calls you back. I am going to go make sure your new vehicle is cleaned up, gassed up, and ready to go. Once you complete your paperwork we will take a quick photo with your new car for that awesome recommendation you gave me. Then we will take like a 10 second video talking about your experience, sound fair?"

# How to Prepare

Before asking your customer to complete the recommendation, you want to make sure that you are ready.

You will need the following:

First and Last Name

**Phone Number** 

**Email Address** 

Zip Code

Stock Number of the Vehicle they bought

#1 You want to make sure that you have added your customer and the vehicle they have purchased to the review. Go to <u>salesrater.net</u> and login.

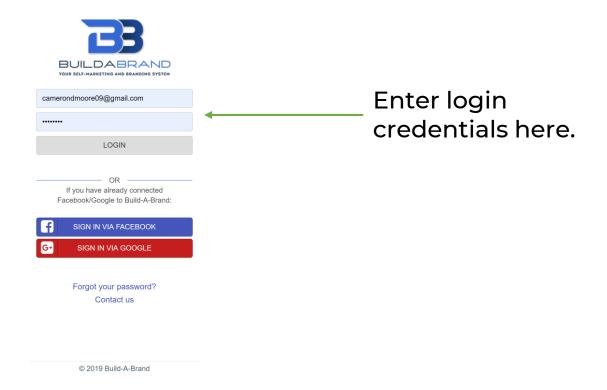

#### #2 Click "New Review" icon

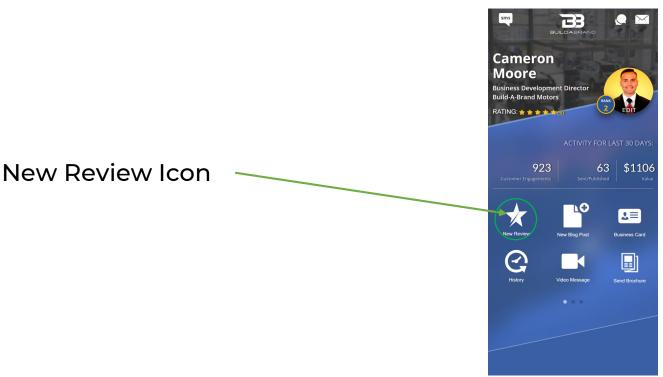

### #3 Select or Add Customer

You can select from you list of contacts or add a new customer if you have not added them yet. If you are adding a new contact just follow the example below. If you are selecting a contact just click the name and press next in the top right corner and go to step #4.

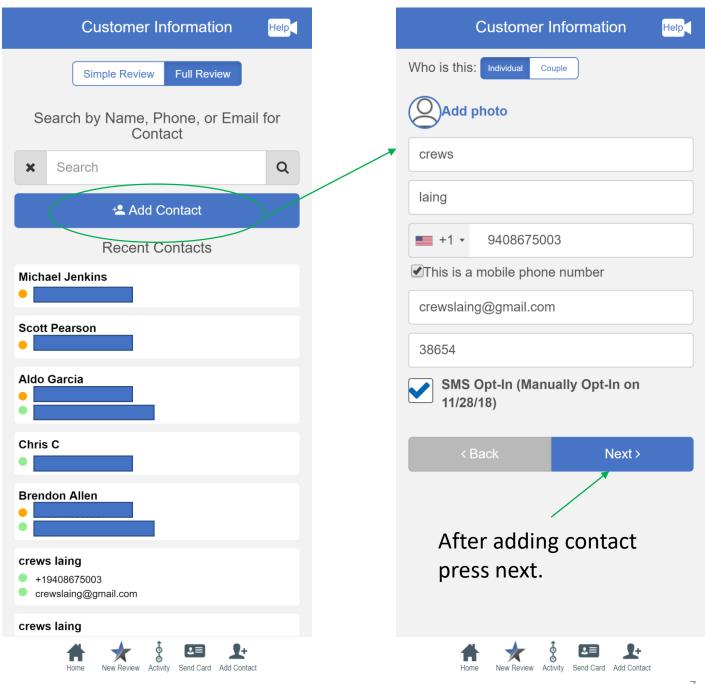

# #4 Add Stock Number or Select from dropdowns

# Add stock number

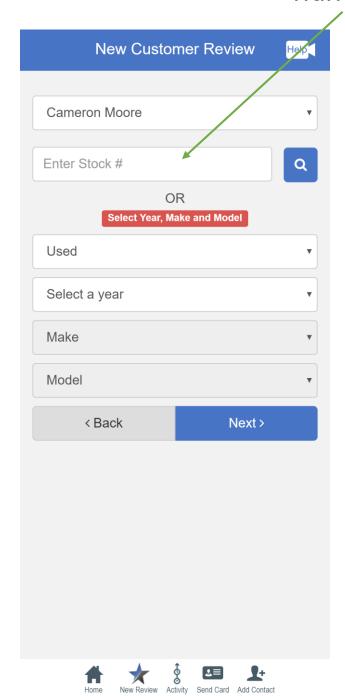

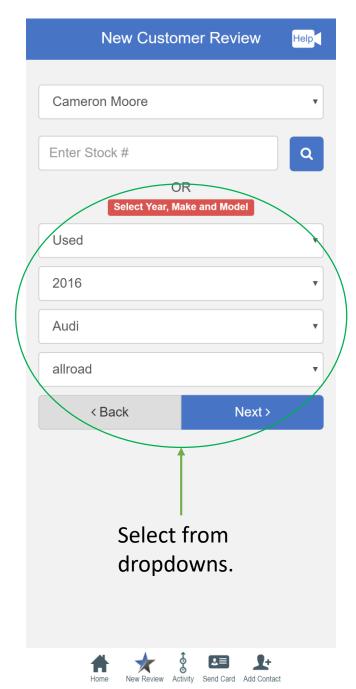

# #5 Select How To Send The Recommendation/Review

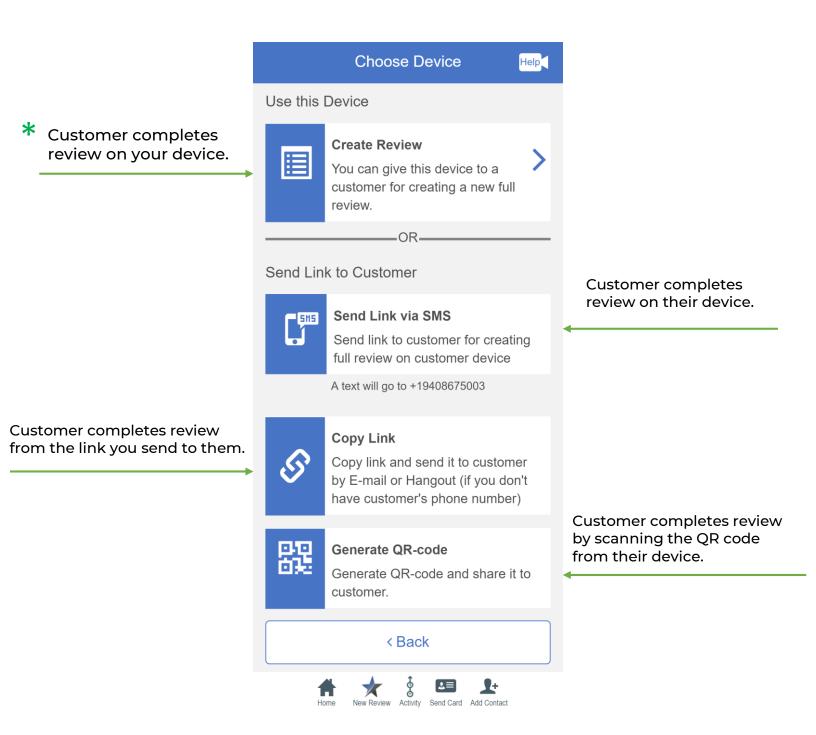

# #6 What your customers will see when completing the recommendation/review.

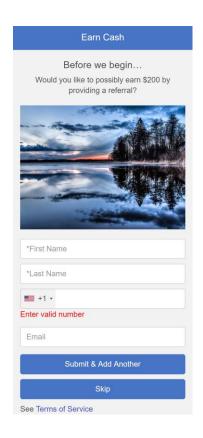

The first thing it will ask your customer for is a referral!

It will ask your customer to rate their experience with you.

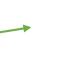

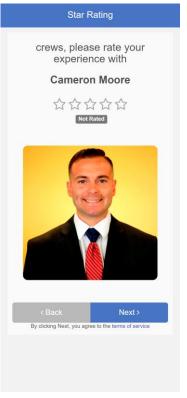

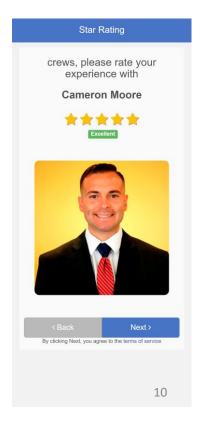

### #6 Continued

#### It will ask your customer 3 simple questions.

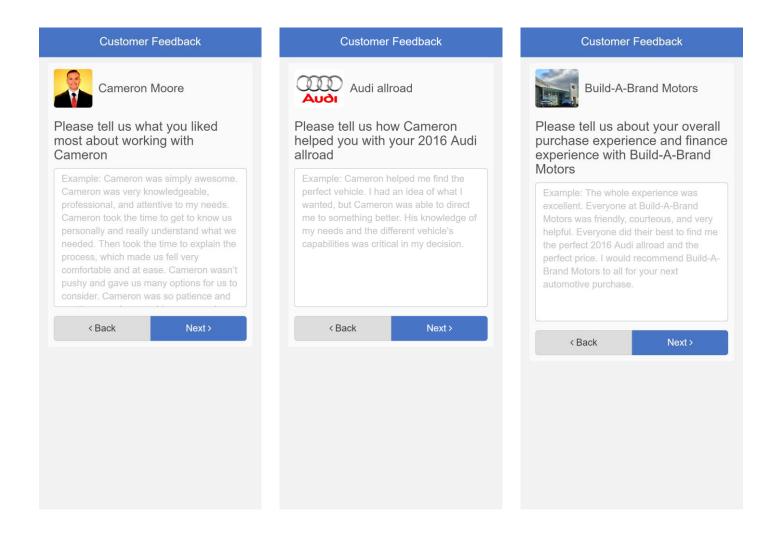

## #7 How to complete the review

If your customer has completed the review on your device it will give them this screen. You will want to wait until you get a photo with your customer to complete the review.

Your customer will get a text asking them to share their review. When your customer clicks that link it allows them to share that same review they left you by copying it, and put it on third party sites like your dealerships google page, dealerrater, and cars.com.

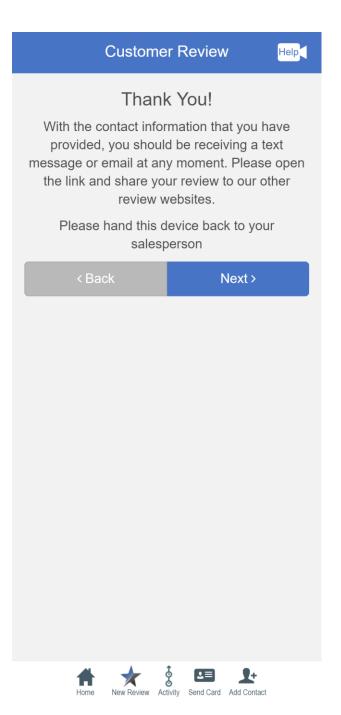

### **#7 Continued**

sms BUILDABRAND Cameron Moore **Business Development Director Build-A-Brand Motors** RATING: \* \* \* \* \* (5) **ACTIVITY FOR LAST 30 DAYS:** 923 \$1106 VQ New Blog Post **Business Card** Send Brochure Click the History Icon

The Gold stars let you know that the customer has completed the review. Now, just select edit, to add the photo.

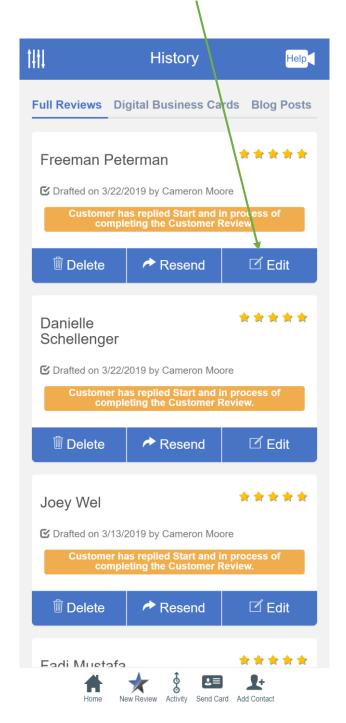

### **#7 Continued**

Select add photo, you will be adding the photo you took with your customer next to their new car! If you have a video you can upload it here also.

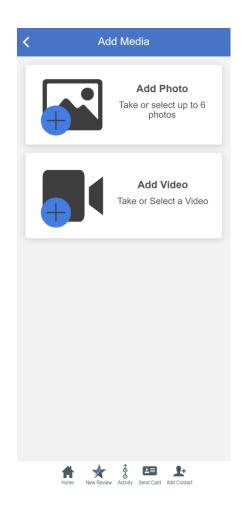

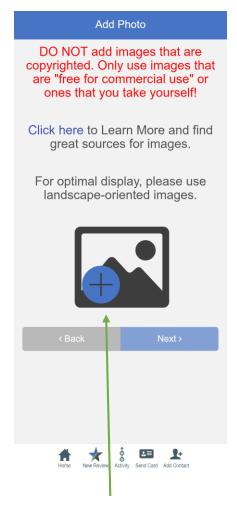

Press the plus sign to add the photo of you and your customer.

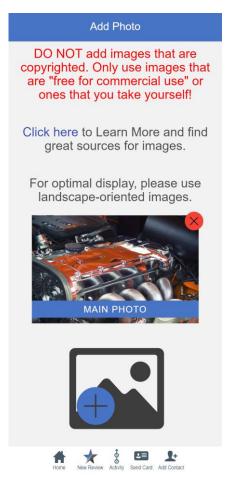

If you have more than one photo you can add it.

### **#7 Continued**

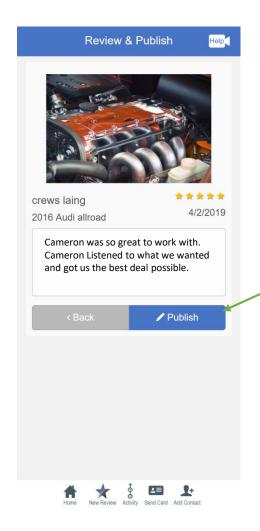

Press publish. Once you press publish your customer will get a text with a link to share on social media and the photo you took of them.

Select which social platform you want to share the recommendation on

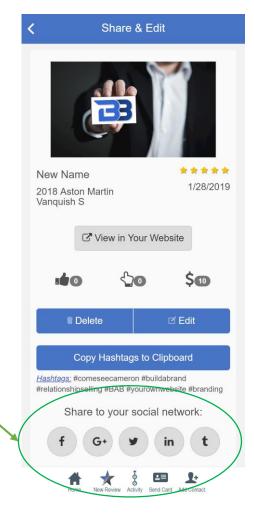

### Recommendation Recap

Getting reviews are powerful for creating Top-of-Mind Awareness for you and your brand. When you share the review to social media, you want to make sure that you make the post all about your customer and their great experience.

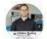

Clinton Becker is the feeling happy with Robert Minnish and 5 others at Wilmington Auto Center Chrysler Dodge Jeep RAM. March 28 at 5:40 PM - Wilmington, OH - 3

I met Mary at the beginning of February while she was here getting an oil change. We chatted for a bit and decided to check out some vans. Well friends please congratulate my newest Raving Fan and friend Mary on her new 2019 Chrysler Pacifica. Thank you Mary for trusting me to be Your Car Guy. Enjoy! I want to also give a shoutout to my friends Sandy and Bob for going to get the van for Mary!

Click to see preview

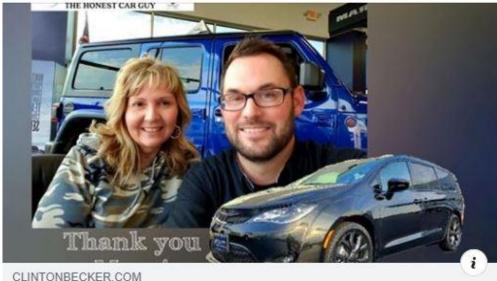

2019 Chrysler Pacifica - Mary Minnish review

PRO TIP - If you are friends with your customer on social media, tag them in the post. If you are not friends with them, ask if you can add them and tag them in the post.

Get a recommendation/review from every customer you sell a car to. The more recommendations you get the better validation you will gain that your experience is what your audience is looking for.